**TravelSouthDakota.com** (formerly TravelSD.com) is the Department of Tourism's consumer website. It was completely redesigned and the new website was launched in March 2015.

The **TravelSouthDakota Industry Portal** is the new online system that tourism-related businesses and organizations in South Dakota use to list and maintain their business information on the new website.

If you have any questions after reviewing these instructions or while using the portal, please don't hesitate to contact us at [IndustryPortal@TravelSouthDakota.com](mailto:IndustryPortal@TravelSouthDakota.com) or 605-773-3301. More information is also available at [SDVisit.com](http://sdvisit.com/programs/coop/portal/index.asp) (Tourism's industry website).

This system was developed in conjunction with MMGY Global, one of the Department of Tourism's marketing agencies. You may see references to "MMGY" on emails and webpages related to the portal.

To the right is an example of what business listings look like on TravelSouthDakota.com.

#### The fields displayed are:

- 1. **Business Name** (required)
- 2. TripAdvisor
- 3. Photo gallery
- 4. **Address**  Address, City, State, Zip (required)
- 5. **Phone Number** (required)
- 6. Business Email
- 7. Social Link(s) (i.e. Facebook, Twitter, LinkedIn, Google+, Instagram, YouTube and/or Pinterest)
- 8. Booking Link
- 9. Website Link
- 10. Lodging Amenities, maximum of 7 options
- 11. **Description**, maximum of 500 characters, including all letters, numbers, punctuation and spaces (required)
- 12. Location and Nearby Attractions (auto-generated)

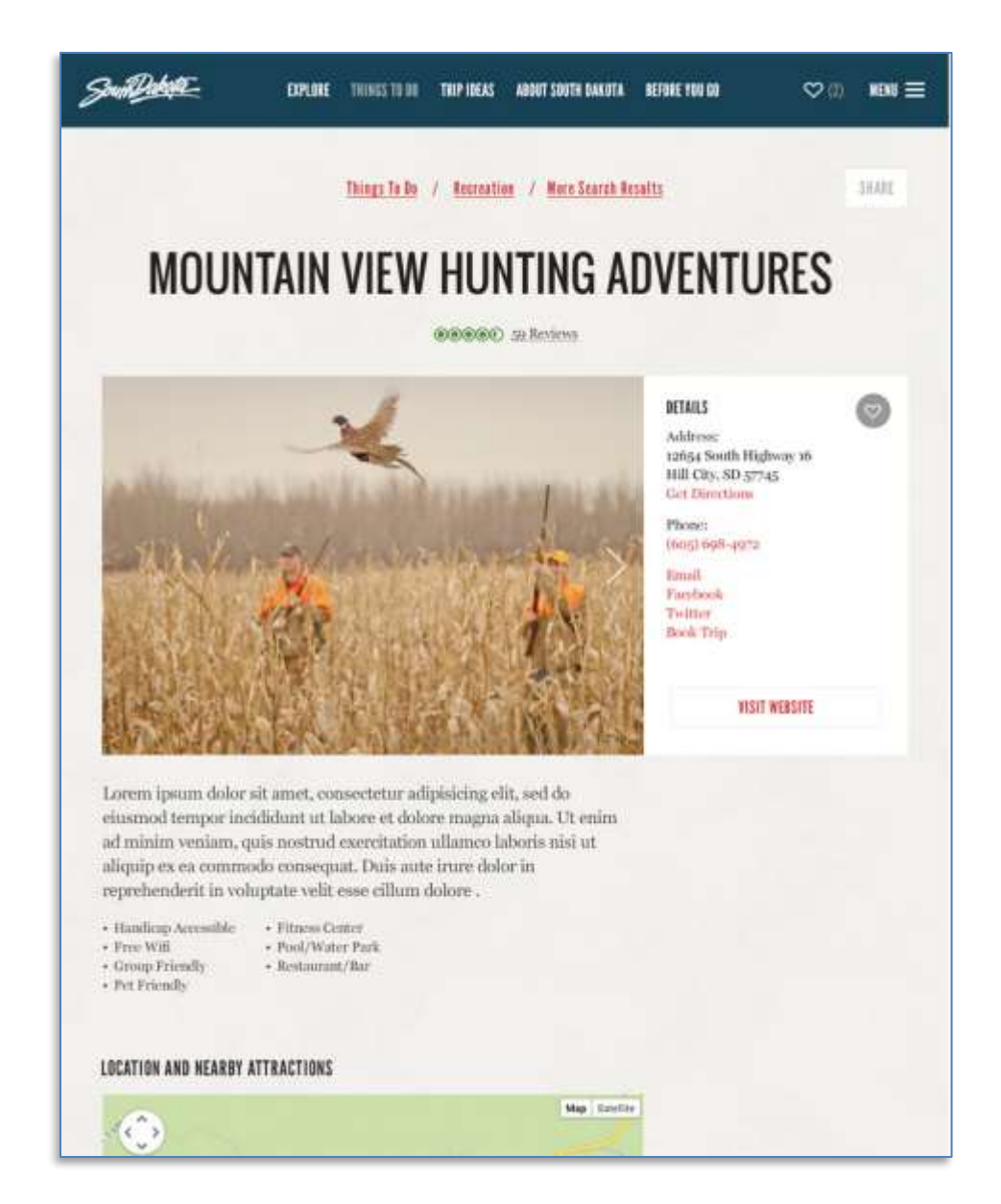

#### **Request an Account**

For any business that does not already have an account, the first step in the process is requesting a business account within the **TravelSouthDakota Industry Portal**. With this account, you will be able to access the portal and request a business listing to be displayed on the site. (Requesting an account only needs to be done once.)

The **Business Name** used for the account must be unique. No two accounts can have the same business name. If there are other businesses in the state with the same name, you will need to add information to differentiate yours. For example: "Super 8 – Deadwood" or "Super  $8 - 41$ <sup>st</sup> Street"

#### **Account Request link:**

<https://travelsouthdakota.mmgylistings.com/register>

After submitting your request, you will see an on-screen confirmation of your request. Shortly after, you will also receive an email confirmation that the request has been received and is awaiting approval by Department of Tourism staff.

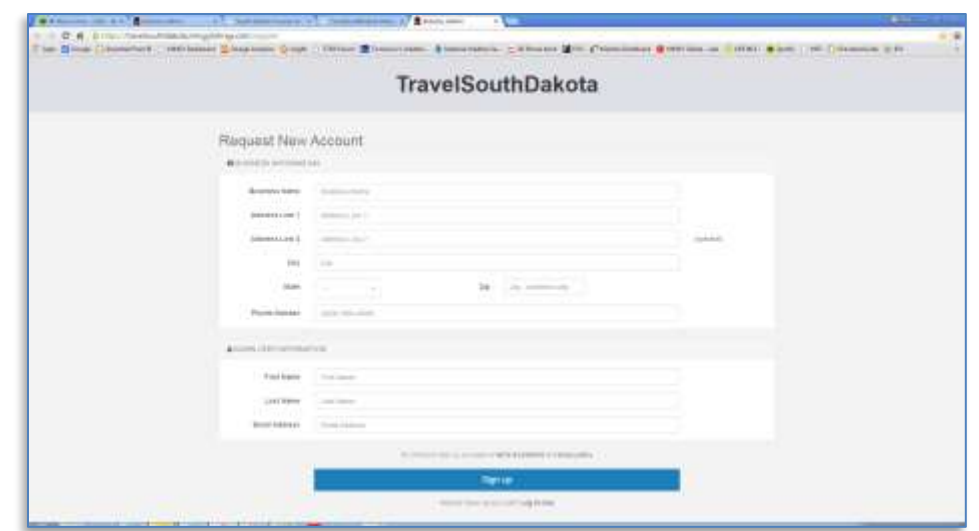

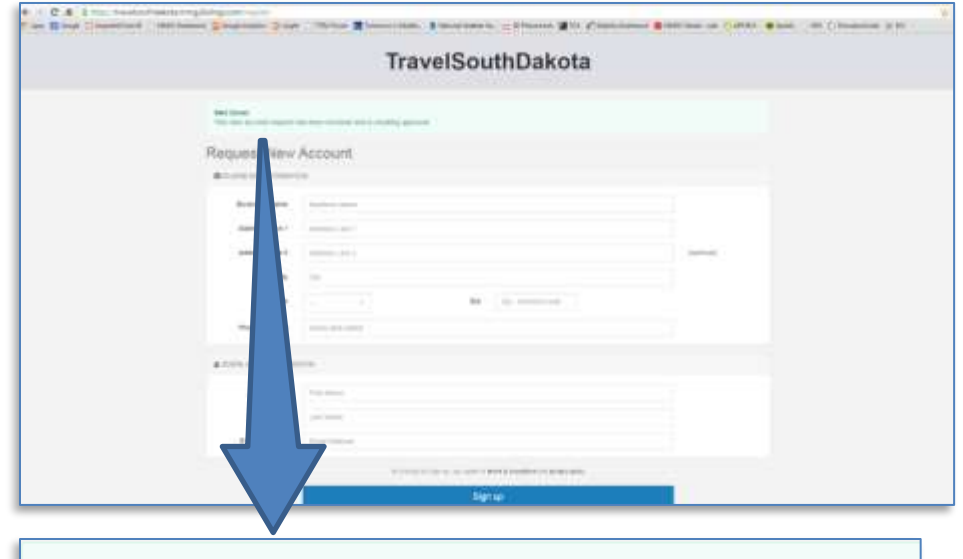

#### **Well Done!**

Your new account request has been received and is awaiting approval.

#### **Request an Account, cont.**

After your account has been approved, you will receive a welcome email which will include a link to activate your account.

NOTE: The link expires after 24 hours. (Please contact us if we need to resend the activation/Welcome email. Call 605-773-3301 or email [IndustryPortal@TravelSouthDakota.com.](mailto:industryportal@travelsouthdakota.com))

After clicking the activation link, "Click Here," you will be asked to create and confirm a password.

If you happen to forget your password later, there is a "Forgot your password?" text link on the login screen (see page 12).

Once you have created your password, you will then "Log In" to your portal homepage.

**Login link:** <https://travelsouthdakota.mmgylistings.com/login>

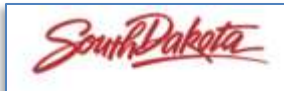

#### Hello, (Your Name)

Your request for an account with the TravelSouthDakota Industry Portal has been approved. Once you have clicked the link below to activate your business account, you will create your password and then be taken directly to the portal. You may then begin adding your listing(s). For each isting, you may include:

- 1. Location and contact information
- 2. A description of up to 500 characters
- 3. Social media and booking links
- 4. Up to ten photos (must be a PNG or JPG file, no larger than 10MB)

We suggest preparing this content before starting entry of your listing details.

Click the link to complete activation of your business account.

#### Click Here

For more information, visit http://sdvisit.com/programs/coop/portal/index.asp.

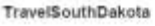

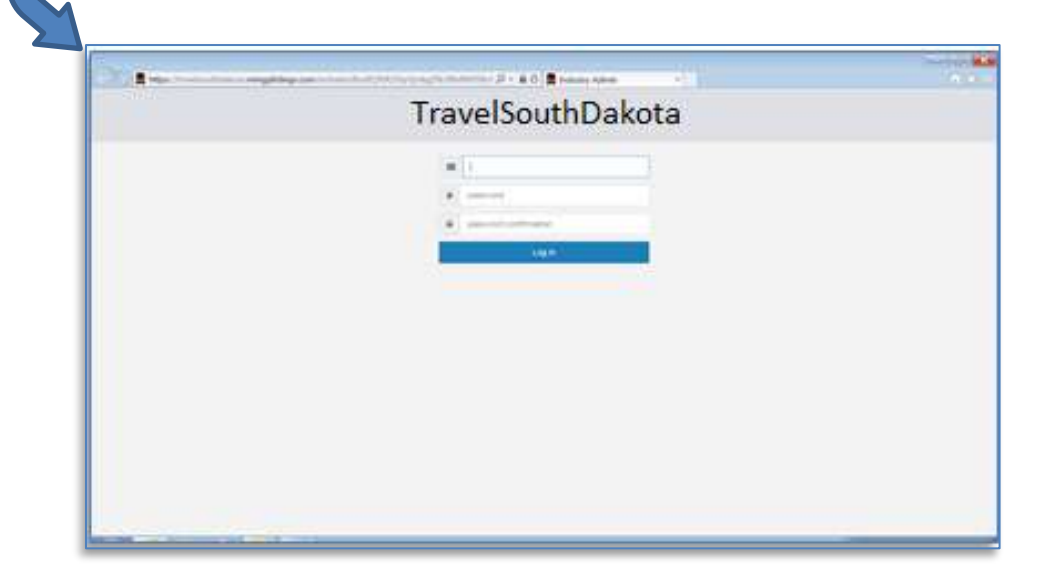

#### Navigation Overview/Definitions

**Dashboard** – This is your homepage. This page displays any of your pending listings waiting for Tourism approval.

**Listings** – View all approved listings associated with your business account and add new business listing(s).

**Events** – Events may be submitted via the Industry Portal, but each will be reviewed and approved by the Department of Tourism.

 Please review [www.TravelSouthDakota.com](https://www.travelsouthdakota.com/things-to-do/events) to make sure the event is not already listed.

 **Deals** – Ignore.

**Media** – View all images/photos associated with your account or add new images/photos. (This can also be done under the "Media" section, see Step 6 on page 10.)

 **Calendar** – Ignore.

 **Users –** Ignore.

**Settings** – This displays your account information:

 Organization Name (business name) Phone Number Contact Email Address, City, Sate, Zip

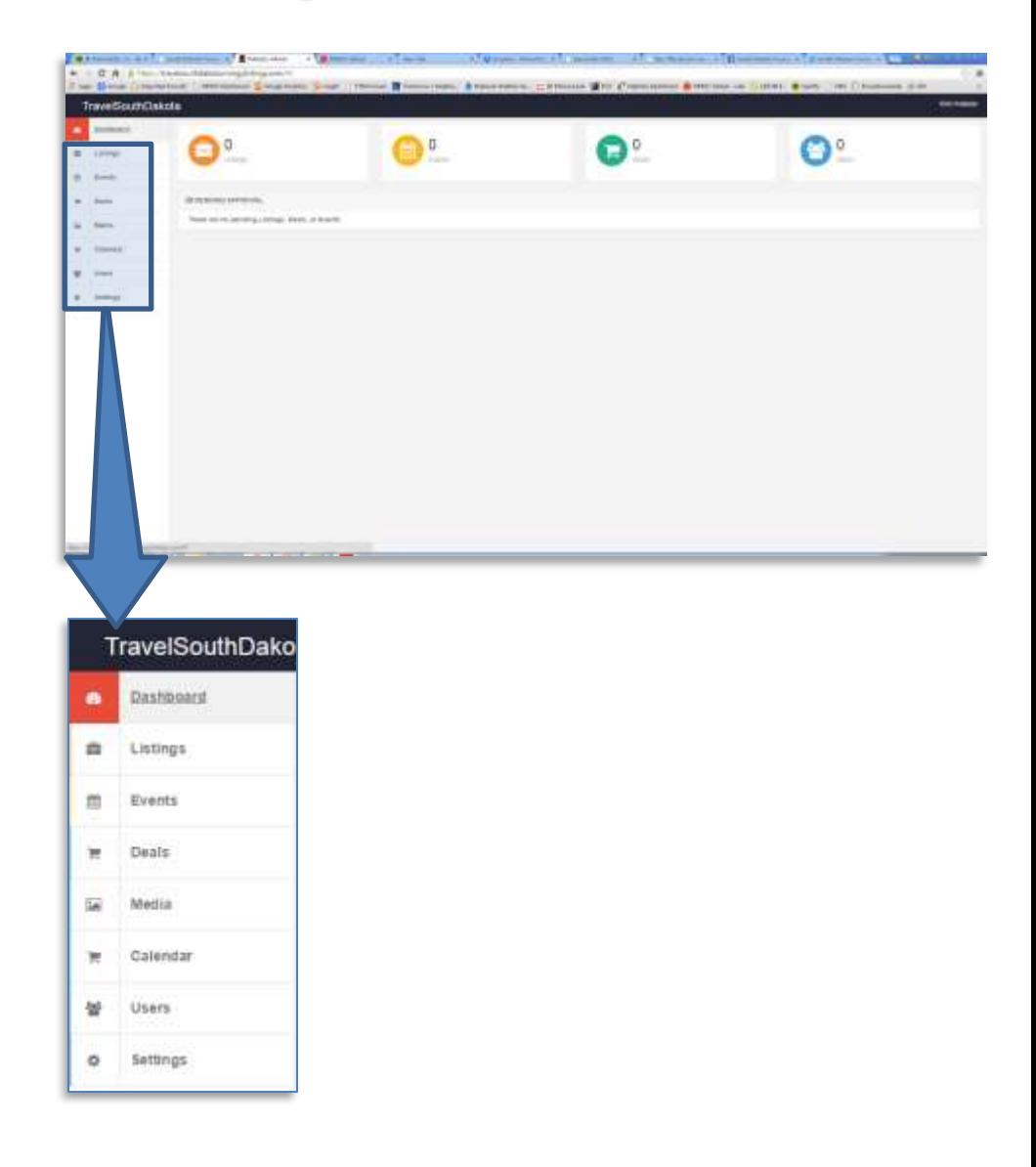

### **Request a Listing**

By clicking on the "Add New Listing" link, under "Listings" on the left, you can begin adding content - description, photos, contact information, etc. **You will not be able to save your listing until all nine required (\*) fields have been completed.** 

#### Step 1: Business Name and settings

- **\* Name** Enter business name.
- **Active?** Leave the default setting as "Yes"
- **Status** Leave the default setting as "Ready To Publish" \*
	- \* If you change this to "Keep As Draft," it will need to be changed back to "Ready To Publish" before saving. (Note: if you edit an existing listing, this will default to "Keep As Draft" and will need to be switched to "Ready To Publish" before saving.)

There are five sections for your content: Location, Contact Information, Details, Links and Media. Complete the required fields under each section. If a required field is not completed, the box will appear outlined in red. All non-required fields are indicated as "*optional*" to the right of the field.

#### Circulate the F.W.Hort bell in Assessing of Wessel C Direction C he learn C been listed foot C been by C record TravelSouthDakota **THABAAH CHARL - AUSTRALIA - HOLD** Listiga West AV Listings **A BARBARAS**  $\alpha$ u Location × Address Link 1 w Address Line 2 Listings **View All Listings** Add New Listing Events 曲 Deals 頂 脑 Media × Calendar Users 岩 Settings

 $0 - 40$   $\frac{1}{3}$  inducts App

### **Proceed to "Location" section.**

### Step 2: "Location" Section

**\* Address Line 1** – Enter the physical address for your business. (This is what determines your map placement.)

**Address Line 2** (optional)

**\* City**

**\* State**

**\* Zip** (+4 is optional)

**\* Region** – Select the region based on the physical location of your business. (This does not refer to association membership.)

**REMINDER: You will not be able to save your listing until all nine required (\*) fields have been completed.**

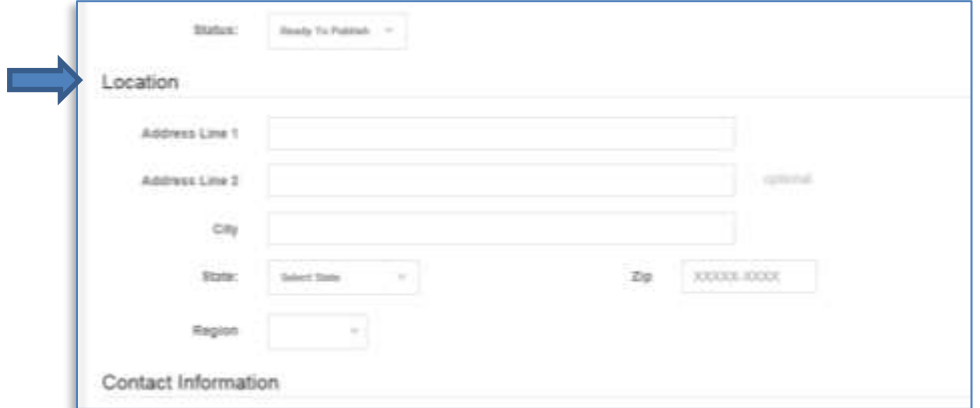

### **Proceed to "Contact Information" section.**

### Step 3: "Contact Information" Section

**\* Phone Number** – Enter the primary phone number visitors should call to reach your business.

**Toll Free Number** – Enter a toll free number for your business, if applicable.

 **Fax Number** – Ignore this field/do not complete.

**Business Email** – Enter the email to be used by visitors to contact your business.

 **Notification Email** – Ignore this field/do not complete.

**Website URL** – Enter the primary website for your business. Please follow the correct format for your site: **http://www.yourwebsite.com** –or– **http://yourwebsite.org**. (You can copy and paste this from a browser.)

Yelp Business ID – Ignore this field/do not complete.

**TripAdvisor ID –** Any business type may enter a TripAdvisor ID, if applicable (see page 13 for formatting).

 **Hours of Operation** – Ignore this field/do not complete.

**REMINDER: You will not be able to save your listing until all nine required (\*) fields have been completed.**

#### **Proceed to "Details" section.**

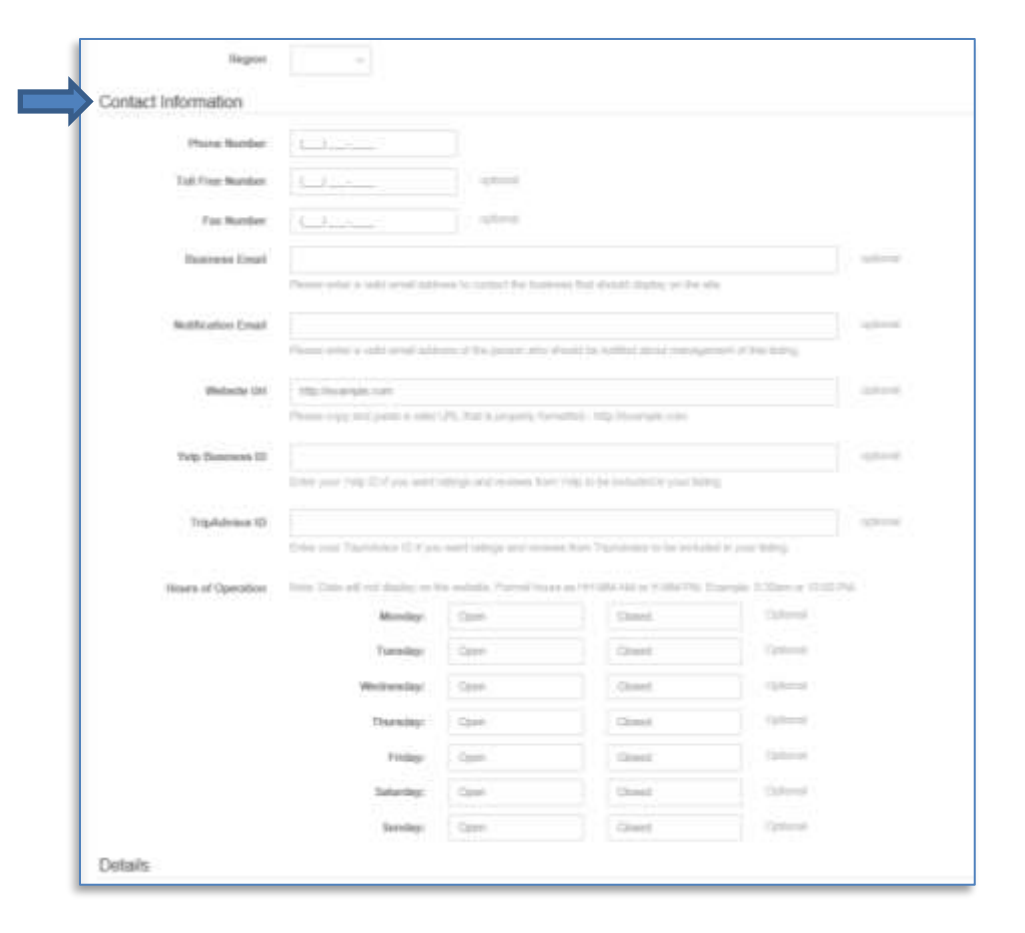

#### Step 4: "Details" Section

**\* Categories** – By clicking on the field, a drop-down list will appear. Please select a maximum of three categories that best describe your business. This will not display as part of your listing, but will be used for search and related content options.

**Amenities** – By clicking on the field, a drop-down list will appear. There are seven lodging amenities to choose from. Select only those that accurately apply to your lodging business. None are required.

**\* Description** – Please enter a description of your business using a maximum of 500 characters. If you would like to include information such as specific hours of operation, directions, fee information, etc., please enter that into this field. We recommend drafting your description in a Word.doc to help with character count, spelling and grammar. You can then copy and paste your description into this field.

**Note: You do not need to save at this point. The "Save" button will now be active, but If you would like to add a booking link, social links and/or photos, you must proceed to the "Links" and "Media" sections before saving.** 

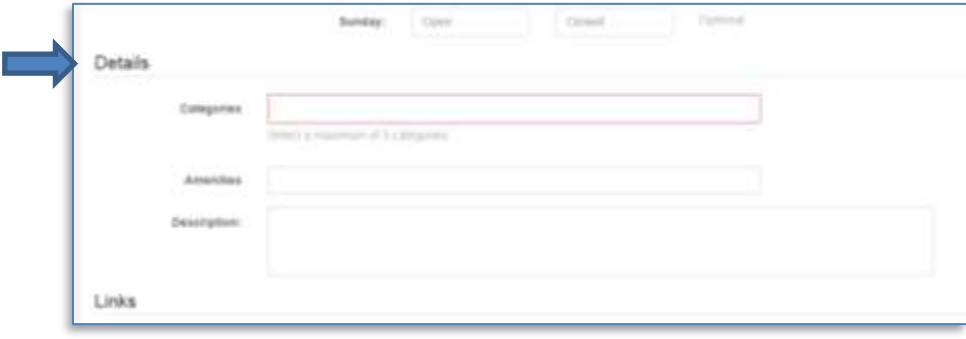

### **Proceed to "Links" section.**

#### Step 5: "Links" Section

**Booking Link** – If you feature a booking engine or link on your own website, you should copy and paste that same link into this field. Make sure the link is formatted as shown in these examples: **[http://booking.com](http://booking.com/)** -OR- **https://www.booking.com**. (This is not for an email address or general website, it is strictly for a booking/transaction link.)

**Social Links** – Select the social channel(s) you would like to display (Facebook, Twitter etc.) from the drop-down list and then copy and paste your website address into the URL field. To add additional channel(s), select the  $\frac{1}{2}$  button. Make sure the website address is formatted correctly as shown in these examples: **http://facebook.com/**southdakotatourism -OR-

**https://twitter.com/**southdakota.

 **Other Links** – Ignore this field/do not complete.

**Note: You do not need to save at this point. The "Save" button will be active, but If you would like to add photos, you must proceed to the "Media" section before saving.** 

Description Links Booking Link **THE FREEDOM COR Baseral Cardos** teller checkensier controls Other Links Drive to a me Tartar China periodic from Media

**Proceed to the "Media" section.**

### Step 6: "Media" Section

Even though photos are optional, we strongly recommend that you upload at least one. A maximum of 10 photos is allowed. (Photos will be displayed one at a time in the listing. Users will scroll a gallery to view the additional photos.)

Select  $\frac{1}{2}$  button to begin. An "Add Media" overlay window will appear and will display the fields listed below:

**Title** – Provide a title for your photo. It will not be displayed on the site but used for admin purposes. Example: Sunrise at Mount Rushmore, July 2014.

**Image** – Photo file types must be JPG, GIF or PNG. The maximum size allowable for each is 10MB. Horizontal images work best. Logos and graphics will not be approved. Click  $\frac{1}{2}$  Chosse the  $\frac{1}{2}$  to browse your computer for the photo(s) you would like to upload.

 **Caption** – Ignore this field/do not complete.  **Alt Text** – Ignore this field/do not complete.  **Description** – Ignore this field/do not complete.

After clicking the  $\frac{B_{\text{ave}}}{B_{\text{out}}}$  button, you will be taken back to the Media tab to add additional photos or review your selection(s). The order in which you upload your photos will be the order of the gallery in your listing. The first photo will be your 'featured' photo. Any photo you upload will also be added to your "Library" for future use.

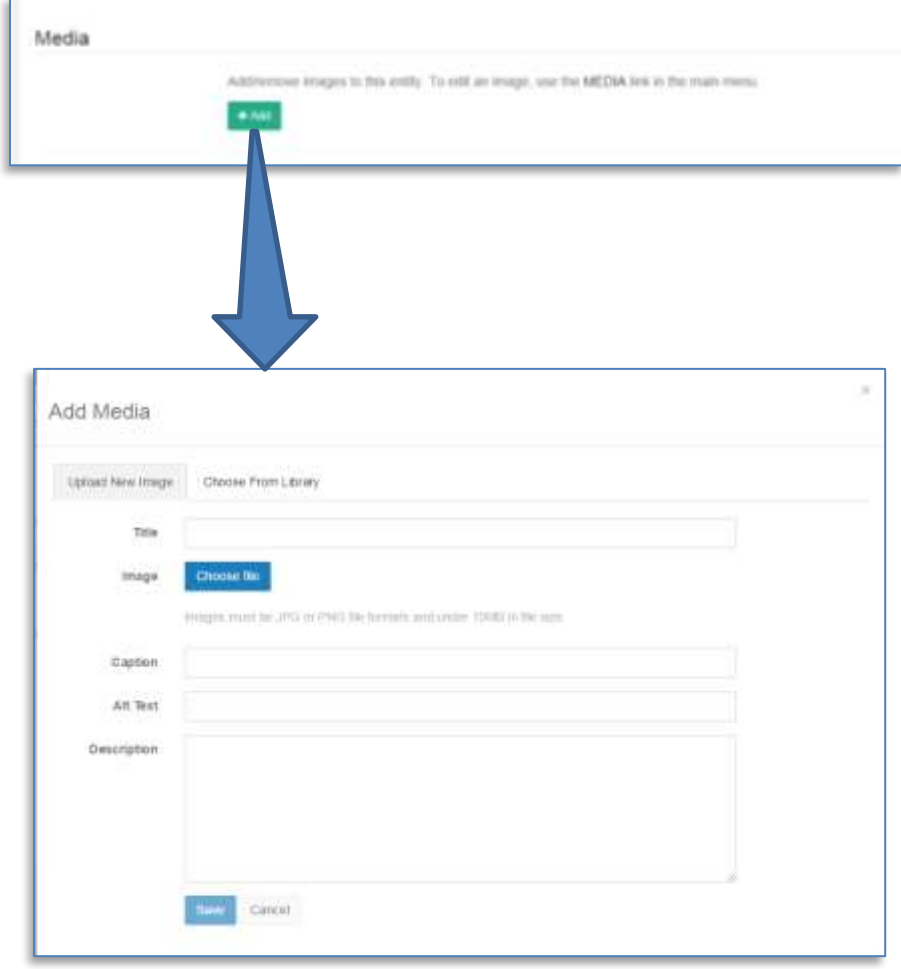

### **Proceed to "Submit Your Listing."**

#### Submit your Listing for review

Select  $\frac{S_{\text{Save}}}{S_{\text{Save}}}$  at the bottom of the screen.

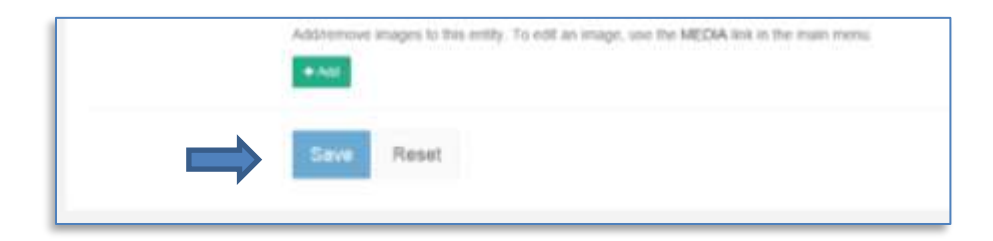

A green message box will appear in the upper right-hand corner of your screen indicating that your record has been saved and will be reviewed in the next 2-3 business days.

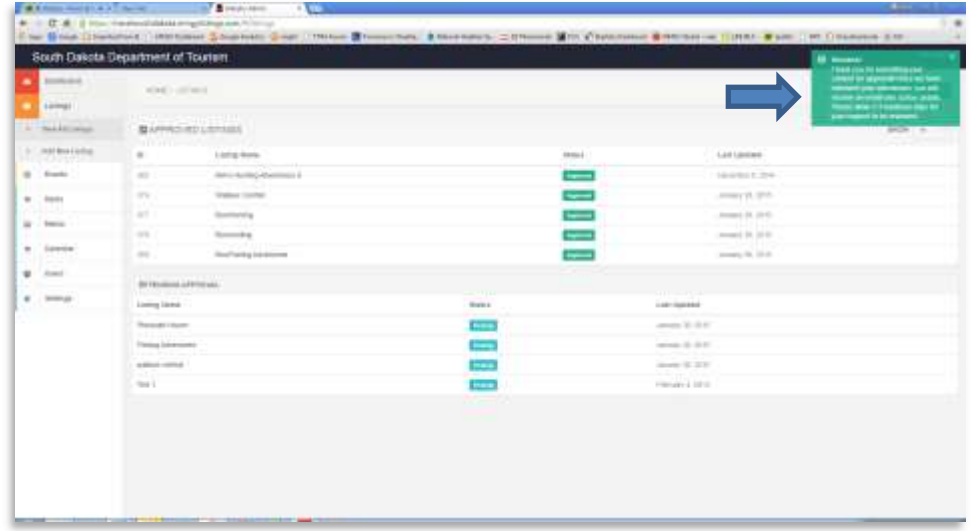

After your listing has been reviewed, you will receive an email indicating whether or not it has been approved.

**To add more listing(s), return to Step 1 (see page 5).** (You do not need an account for each listing. Multiple listings can be added under one account.)

#### **To logout, see next page.**

### Log Out of account

To **Log Out** (or view your Profile), click on your name, located in the upper right-hand corner of the screen.

#### **Profile**

This is where you can change the name, email and/or password for your business account.

#### Forgot Password

If, at any time, you forget your password to the industry portal, you can reset it by clicking the "forgot your password?" link on the login screen (shown to the right).

**Forgot Password link:**

<https://travelsouthdakota.mmgylistings.com/remind>

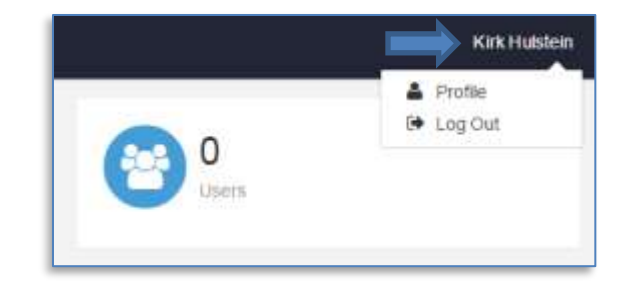

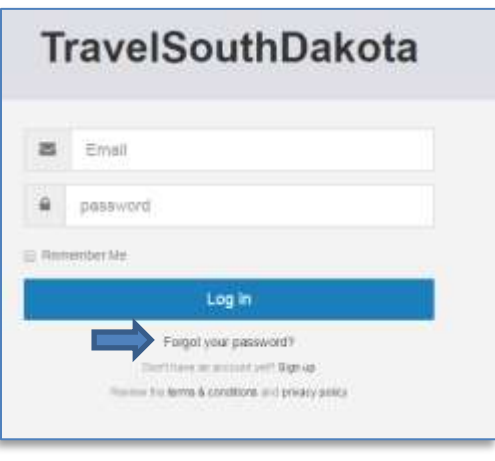

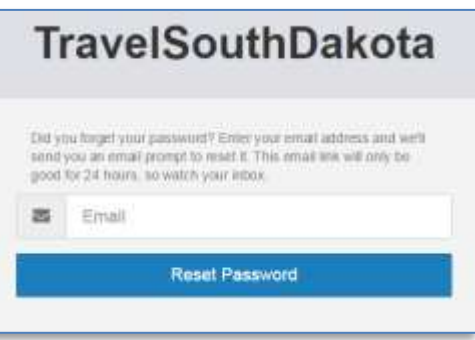

#### TripAdvisor ratings

#### **TripAdvisor**

To include a TripAdvisor rating for your listing on

TravelSouthDakota.com, you must first search for your business on TripAdvisor [\(http://www.tripadvisor.com\)](http://www.tripadvisor.com/). Once you have located your business, copy the TripAdvisor ID (highlighted below) from the website address and paste it into the "TripAdvisor ID" field.

#### Example: Mount Rushmore

[\(http://www.tripadvisor.com/Attraction\\_Review-g60908-d143767-](http://www.tripadvisor.com/Attraction_Review-g60908-d143767-Reviews-Mount_Rushmore_National_Memorial-Keystone_South_Dakota.html) [Reviews-Mount\\_Rushmore\\_National\\_Memorial-](http://www.tripadvisor.com/Attraction_Review-g60908-d143767-Reviews-Mount_Rushmore_National_Memorial-Keystone_South_Dakota.html)Keystone South Dakota.html) enter the ID "143767"

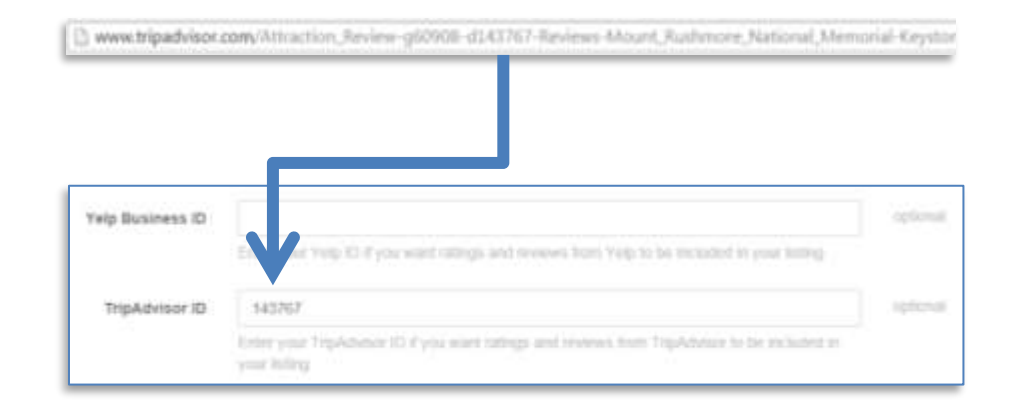